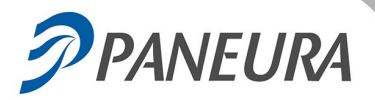

## **Salvataggio dati di Paneura Gestione Cassa**

## **Si suggerisce di stampare queste istruzioni e di tenerle in vista per facilitare la corretta esecuzione della procedura.**

- **1.** Munirsi di chiavetta di memoria USB, preferibilmente vuota da dedicare al salvataggio dei dati di Paneura.
- **2.** Posizionarsi sul PC Server. NON INSERIRE SUBITO LA CHIAVETTA USB.
- **3.** Per iniziare fare clic da Internet Explorer sul bottone: AVVIA PROCEDURA DI SALVATAGGIO LEGGERE ATTENTAMENTE le note in ciascuna finestra per essere sicuri di eseguire correttamente i passaggi.
- **4.** Dalla maschera «Download file» fare clic su «Apri».

**5.** Fare clic su «Inizia» dopo aver verificato che non ci sono chiavette USB collegate al server.

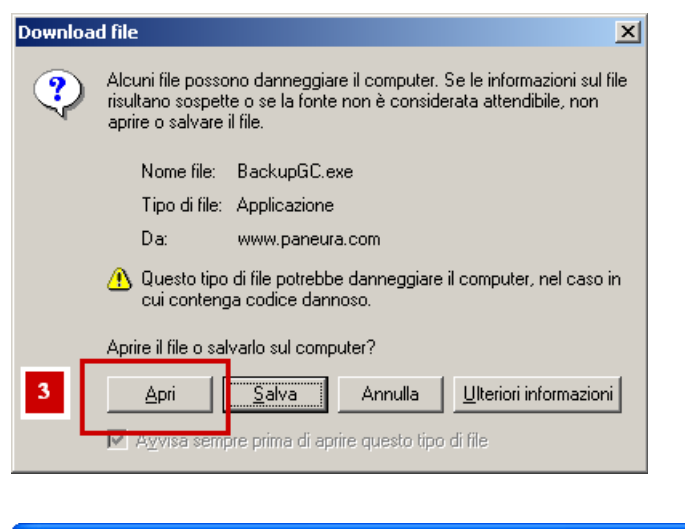

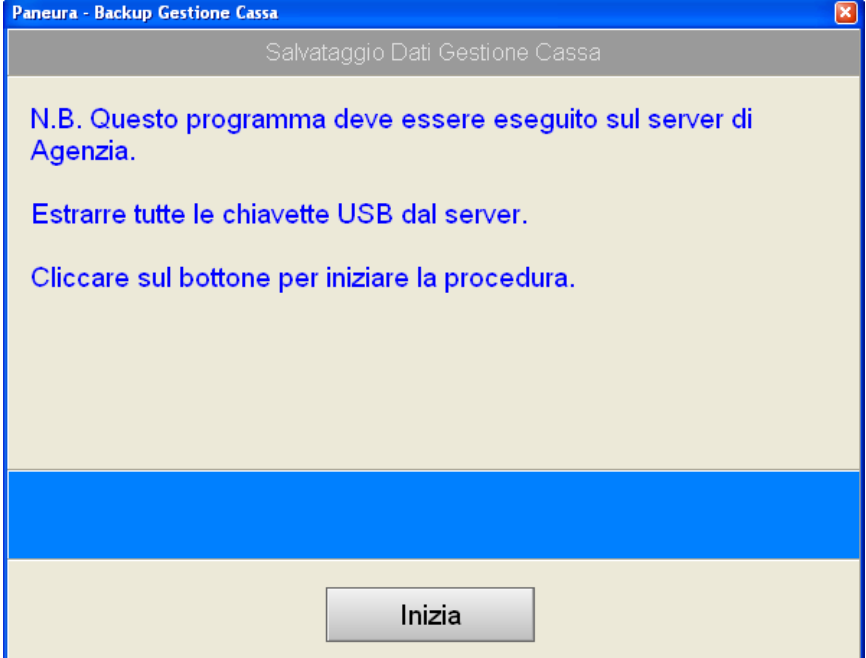

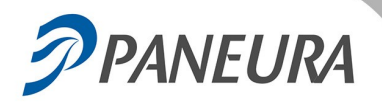

**Paneura**

**6.** La maschera indica che l'archivio è stato creato. A questo punto, «Inserire una chiavetta USB».

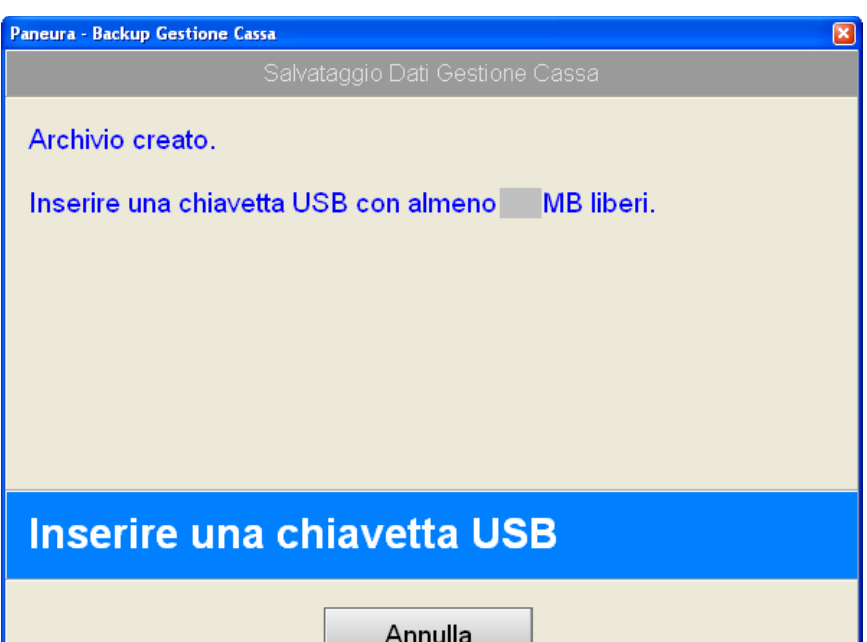

**7.** Verificare che la maschera indichi che la prima fase è completata. Per proseguire: «Estrarre e inserire di nuovo la chiavetta USB».

## *Nota*

*Se appare una maschera che avverte che non è possibile smontare correttamente la chiavetta ignorarla e chiuderla.*

*Estrarre ugualmente la chiavetta e poi reinserirla.*

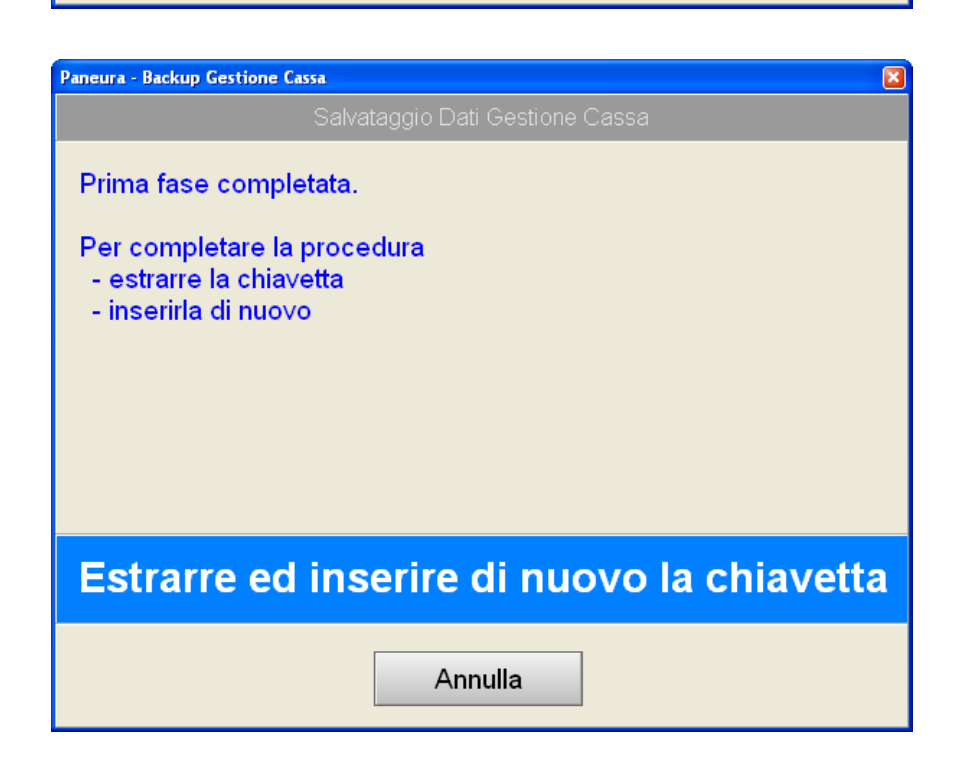

- **8.** Al termine appare una maschera che indica che «I dati di Gestione Cassa sono stati archiviati con successo». Terminare la procedura, facendo clic su : «Chiudi»
- *Nota: se in qualcuna delle fasi sopra descritte appare qualche maschera con avvisi diversi da quelli illustrati, leggere gli avvisi e seguire le istruzioni esposte dal programma.*